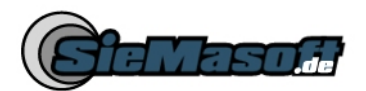

# **Anleitung**

# **SEA-WAR 3D Objektmanager**

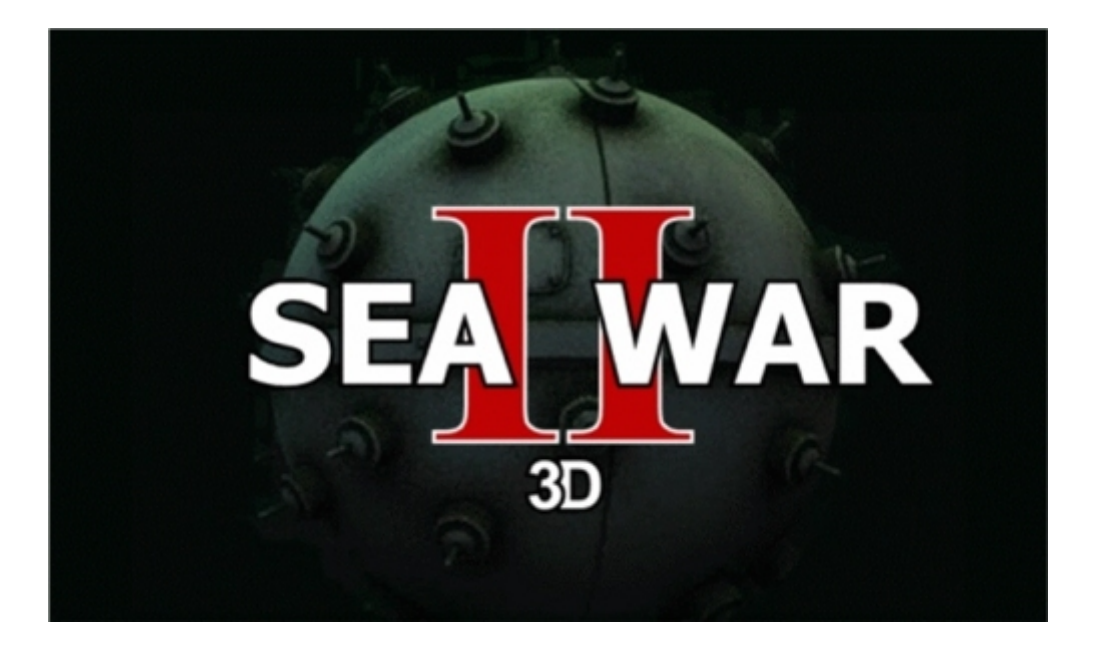

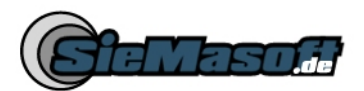

# **Inhaltsverzeichnis**

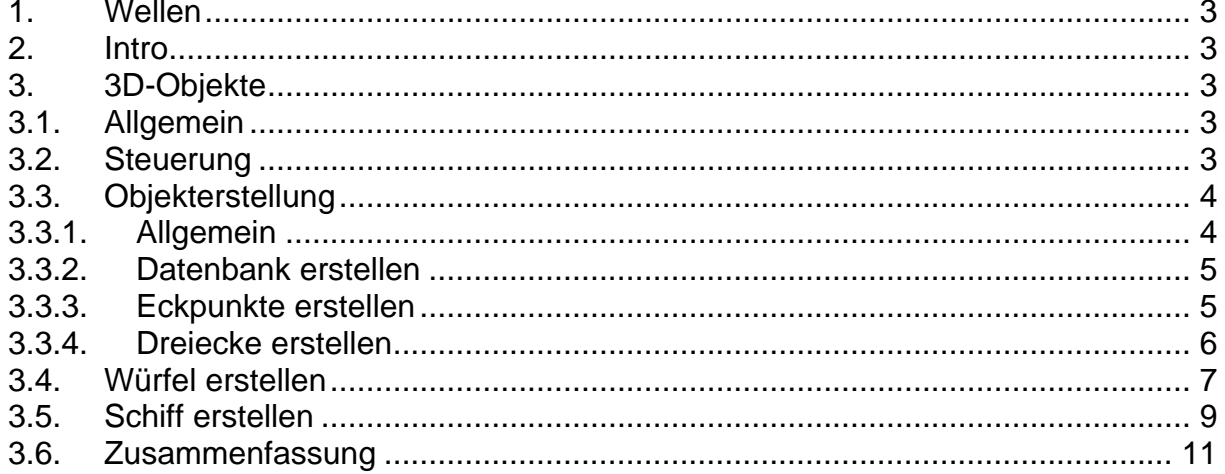

<span id="page-2-0"></span>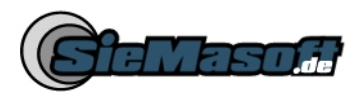

# **1. Wellen**

Auf der rechten Seite des Fensters haben Sie den Button "*Wellen*". Dort wird ihnen eine Direct-X Animation angezeigt, wie das Wasser später im Spiel dargestellt wird.

# **2. Intro**

Ebenfalls auf der rechten Seite haben Sie den Button "*Intro*". Hier können Sie sich das Intro von Sea-War II ansehen.

# **3. 3D-Objekte**

### *3.1. Allgemein*

Die 3D Engine von Sea-War II basiert auf MS Access Datenbanken. Diese sind im Installationsverzeichnis vom "*Sea-War 3D Objektmanger*" hinterlegt. Für jedes Objekt gibt es eine Datenbank. Im "*Sea-War 3D Objektmanger*" werden diese Objekte bzw. Datenbanken auf der linken Seite in einer Liste dargestellt. Um sich ein Objekt anzusehen, wählt man dieses aus der Liste aus und klickt auf "*Laden*".

#### *3.2. Steuerung*

Das geladene Objekt können Sie wie folgt steuern:

- ESC Beenden
- P Pause
- Y Schneller nach links drehen
- X Schneller nach rechts drehen

Die Tasten X und Y müssen mehrmals gedrückt werden, um eine Änderung zu sehen.

<span id="page-3-0"></span>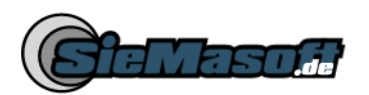

# *3.3. Objekterstellung*

## **3.3.1. Allgemein**

Die Erstellung eines 3D Objektes ist sehr schwer, außerdem braucht man sehr viel Zeit. Man sollte auch ein gutes Vorstellungsvermögen haben und sich gut in der Mathematik auskennen.

3D Objekte in Direct-X Animationen bestehen immer aus Dreiecken (so genannten Polygonen), jedes Dreieck besteht aus 3 Eckpunkten. Jeder der Eckpunkte besteht aus 3 Koordinaten, welche in einem Koordinatensystem mit X-Achse, Y-Achse und Z-Achse abgelesen werden können. X- und Y-Achse kennt wahrscheinlich jeder, hinzu kommt nun die Z-Achse, welche die 3. Dimension darstellt. Die Z-Achse gibt also an, wie weit sich ein Punkt im Raum befindet, entweder weiter in den Raum rein oder näher zum Betrachter hin. Hier sehen Sie ein Koordinatensystem mit einer positiven X-, Y- und Z-Achse:

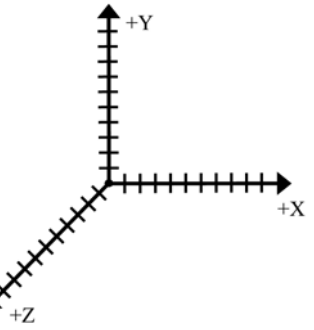

Ein Würfel in so einem Koordinatensystem wurde dann so aussehen:

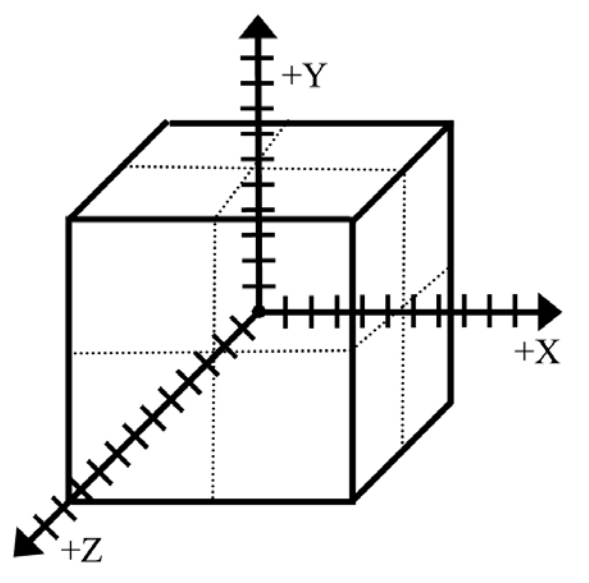

Der Mittelpunkt des Koordinatensystems ist auch der Mittelpunkt des Würfels. An den Schnittpunkten der gepunkteten Linien treten die Achsen des Koordinatensystems aus. Was ja auch beweist das der Punkt in der Mitte des Würfels ist.

Das ist vielleicht ein bisschen kompliziert, aber wenn Sie das bis hier NICHT verstanden haben, brauchen Sie auch nicht weiterlesen. Denn das ist nur der Anfang.  $\circledcirc$ 

<span id="page-4-0"></span>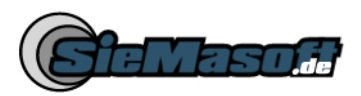

Übrigens, die Erstellung des Schiffes, welches schon beim Objektmanager dabei ist, hat ca. 50 Stunden gedauert.

Deswegen wäre es schön, wenn Ihr mithelfen könntet neue Objekte zu erstellen. Die erstellten Objekte (also die \*.mdb Datenbanken) könnt Ihr uns an [Info@siemasoft.de](mailto:Info@siemasoft.de) schicken, damit wir diese dann in das Spiel mit einbauen können.

### **3.3.2. Datenbank erstellen**

Im Installationsordner vom "*Sea-War 3D Objektmanger*" befindet sich eine "Default.mdb", diese Datei einfach kopieren und im selben Ordner wieder einfügen. Danach die "Kopie von Default.mdb" in einen sinnvollen Namen umbenennen. Beim nächsten starten vom "*Sea-War 3D Objektmanger*" wird Ihre Datenbank mit in der Liste angezeigt und kann geladen werden.

Die Datenbank kann einfach mit Microsoft Access geöffnet und bearbeitet werden. Tabellen und Spaltenbezeichnungen dürfen nicht umbenannt werden.

#### **3.3.3. Eckpunkte erstellen**

Um Objekte zu erstellen, muss man Dreiecke erstellen, aber um Dreiecke zu erstellen muss man Eckpunkte erstellen. Was wir jetzt als erstes machen.

Als Beispiel erstellen wir ein Dreieck. Für ein Dreieck brauchen wir 3 Eckpunkte.

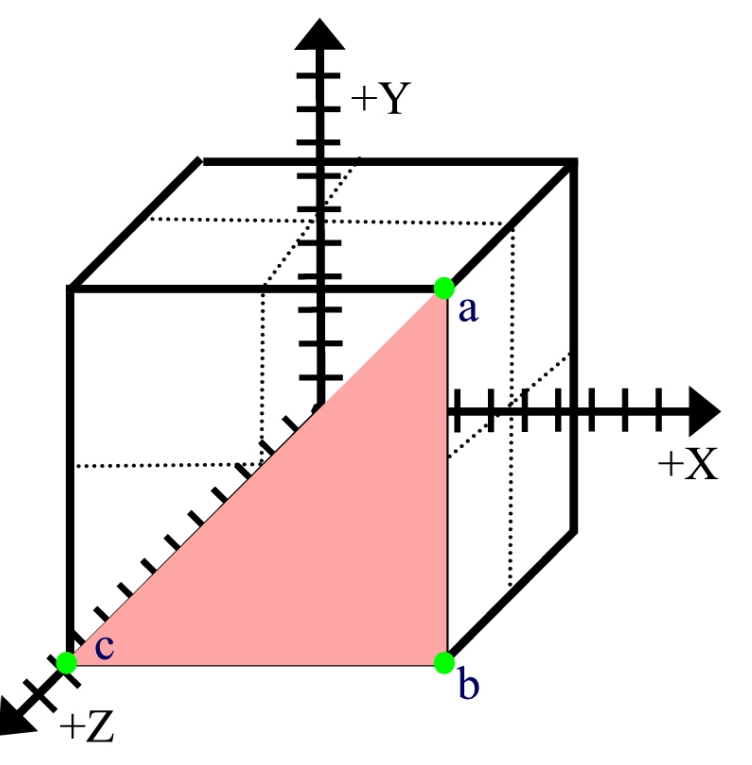

Jeder Eckpunkt besteht aus 3 Koordinaten. Das ganze sieht dann so aus.

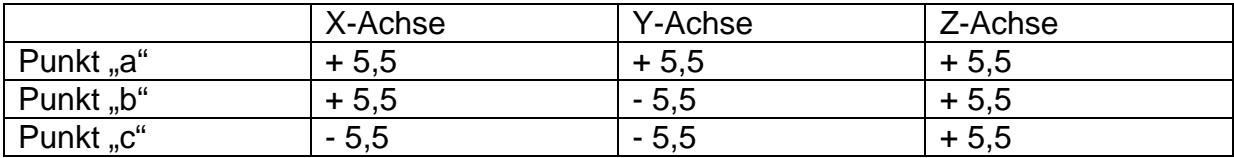

<span id="page-5-0"></span>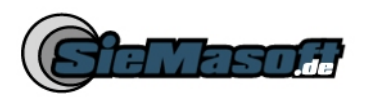

Die Z-Achse ist bei allen gleich + 5,5. Wieso + 5,5, auf der Grafik ist der Schnittpunkt bei + 2,75? Ganz einfach, das ist ein Schrägbild und die nach hinten (3. Dimension) gehenden Linien werden nur halb so lang dargestellt, wie sie eigendlich sind. Dasselbe gilt natürlich auch für das Koordinaten System, auf der Linie kann man +2,75 ablesen und das mal 2 macht + 5,5. Das Plus bedeutet, das das Dreieck sich relativ vom Mittelpunkt gesehen "Positiv" (weiter vorn) im Raum befindet.

Wenn die Werte jetzt in die Datenbank übertragen werden, ist darauf zu achten, das die Werte in die Tabelle "Eckpunkte" eingetragen werden. Die ID der Tabelle darf nicht in "AutoWert" geändert werden. Die Eckpunkte müssen fortlaufend mit 1 beginnen durchnummeriert werden.

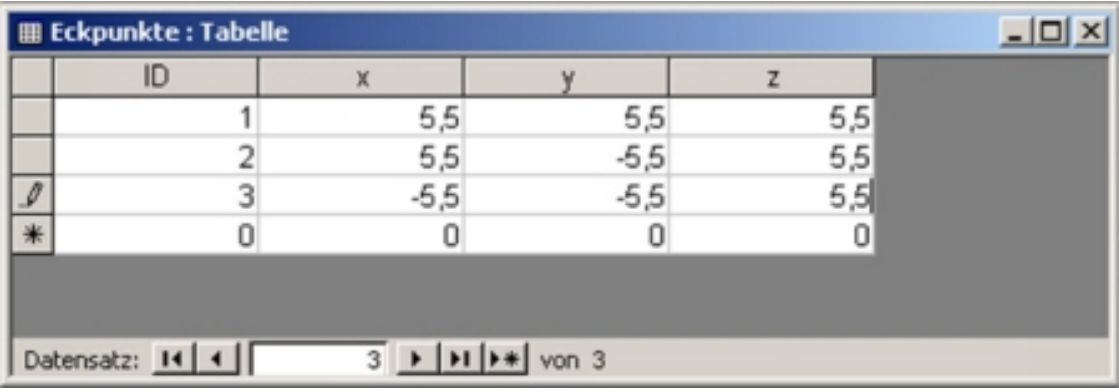

## **3.3.4. Dreiecke erstellen**

Nach dem wir nun die Eckpunkte erstellt haben, kommen wir zum einfacheren Teil die Dreieckserstellung. In der Tabelle Dreiecke werden einfach die Eckpunkte zusammengefasst und mit farben versehen. Hierbei ist wieder darauf zu achten das die ID nicht in "AutoWert" geändert werden darf. Und die Dreiecke fortlaufend mit 1 beginnend durchnummeriert werden.

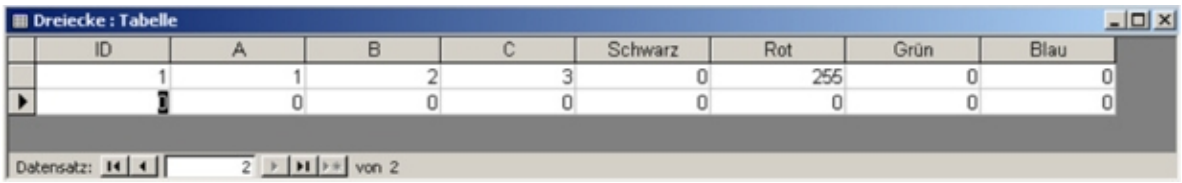

In den Spalten A – B – C werden die ID's der Eckpunkte eingetragen. In unserem Beispiel ist das eben 1 – 2 – 3. Mit den Spalten Schwarz – Rot – Grün – Blau können Sie die Farbe des Dreiecks bestimmen. Die Farbe wird in RGB Werten (0-255) angegeben, mit den 4 Farben kann man somit jede erdenkliche Farbe mischen. Die RGB-Werte einer Farbe kann man mit jedem Bildprogramm oder auch mit Word ermitteln. Das erstellte Dreieck sieht dann so aus.

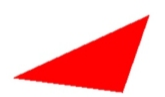

Aber testen Sie selbst.

<span id="page-6-0"></span>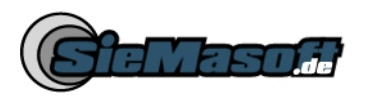

# *3.4. Würfel erstellen*

Jetzt noch eine kleine Erläuterung wie der Würfel, welcher schon beim "*Sea-War 3D Objektmanger*" enthalten ist, erstellt wurde. Sie können ja einfach die Würfel.mdb öffnen und sich die Zahlen ansehen. Hier die Eckpunkte vom Würfel:

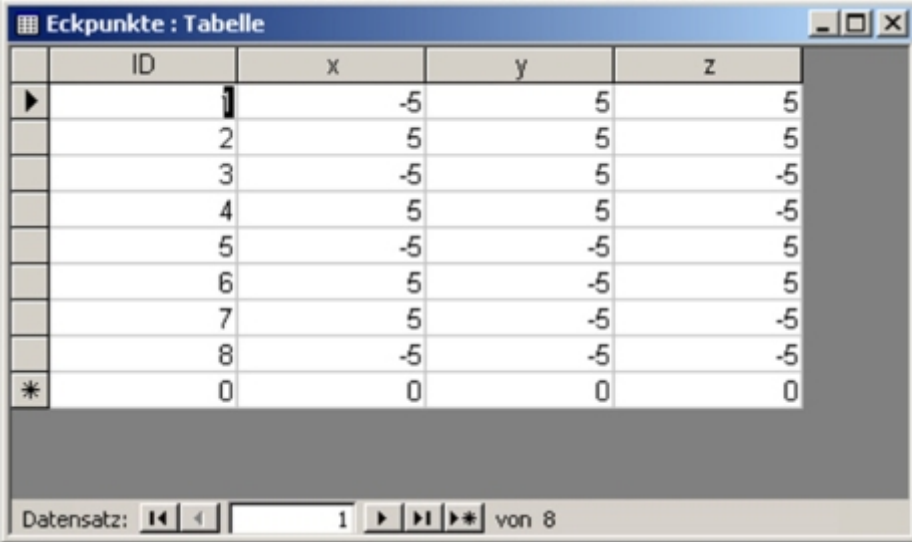

Und hier sehen Sie die Punkte in einen Würfel eingezeichnet:

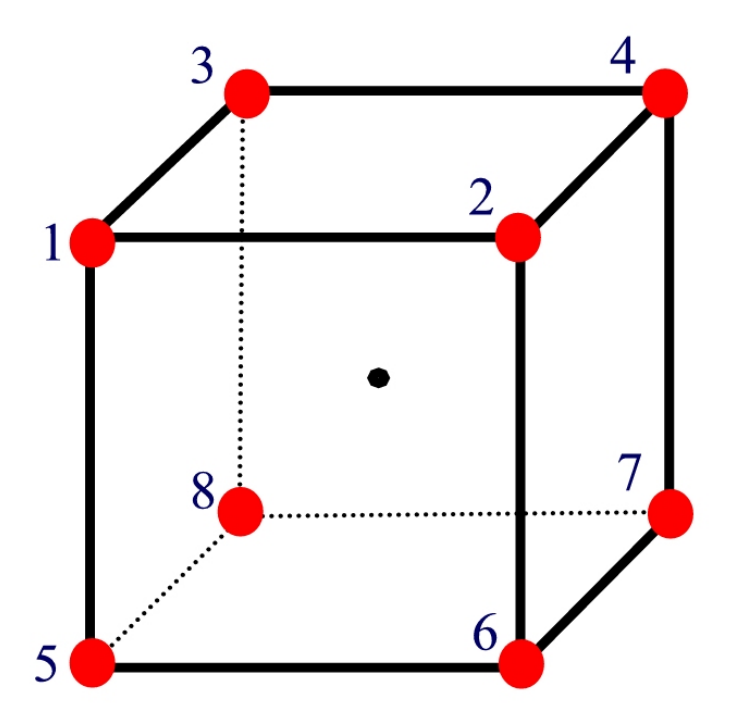

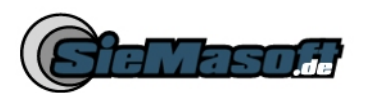

Dann müssen die Punkte natürlich verbunden werden. Hier die Eckpunkte Tabelle:

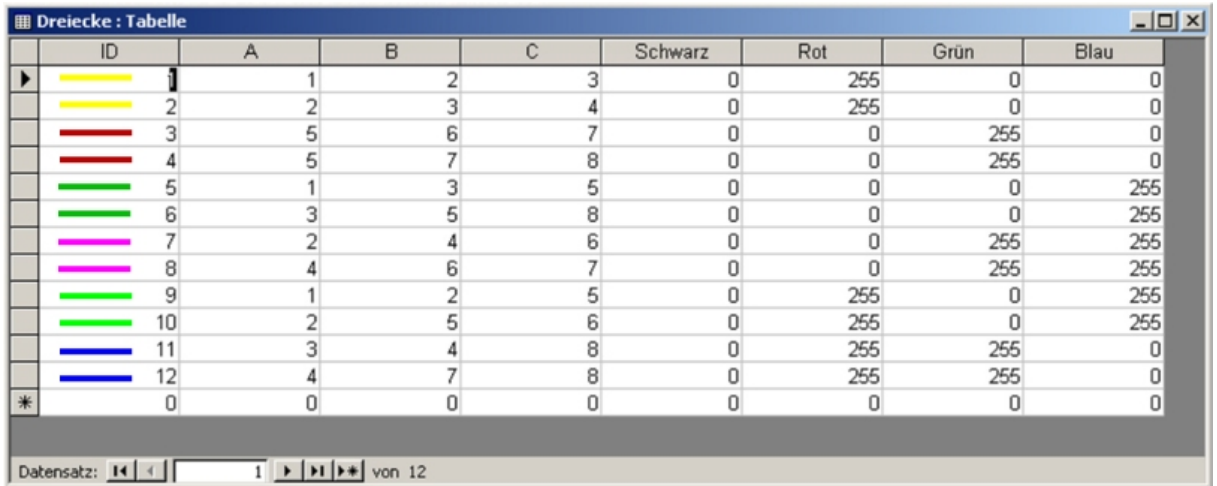

Was dann so aussehen wurde:

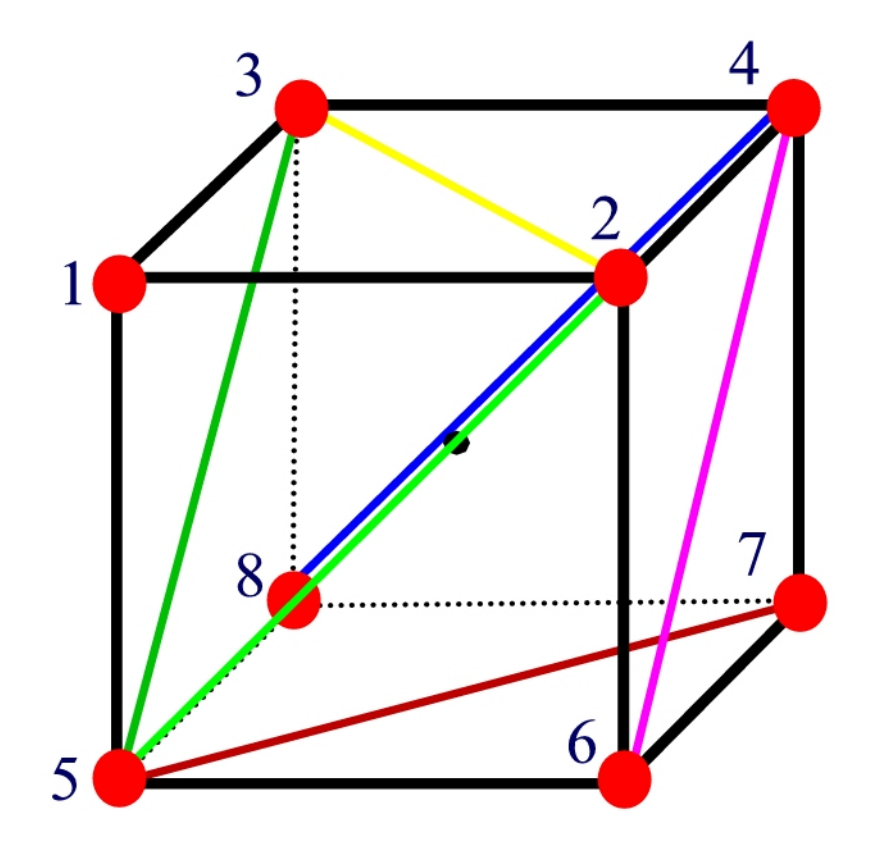

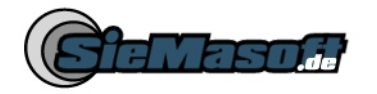

## *3.5. Schiff erstellen*

So zum Schluss noch ein paar Informationen, wie das Schiff welches im Objektmanager enthalten ist, erstellt wurde. Die Zahlen können Sie sich in der Datenbank ansehen.

Das Schiff besteht aus 156 Eckpunkten, aus denen dann 221 Dreiecke erstellt wurden. Hier die Aufzeichnungen, die dafür nötig waren. Zu erst der Rumpf:

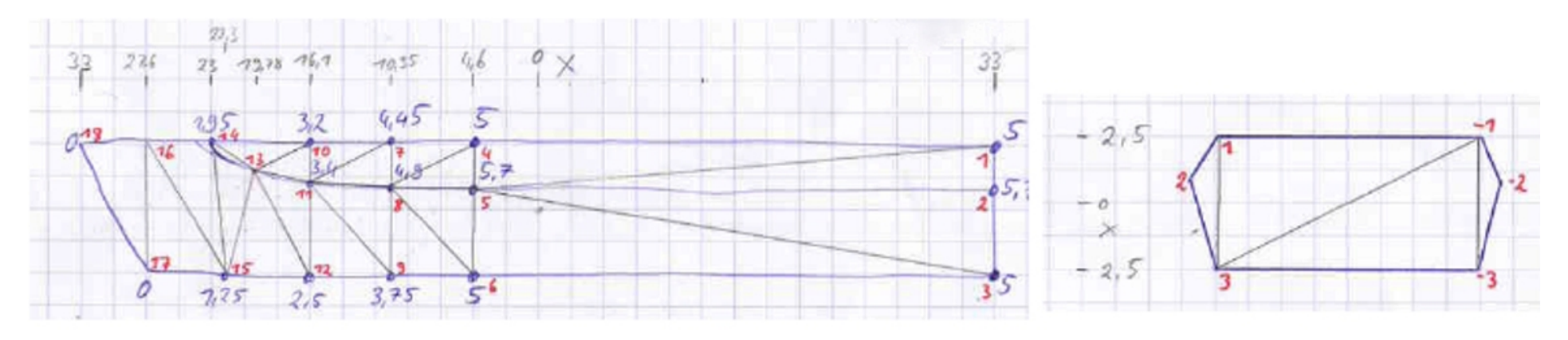

<span id="page-8-0"></span>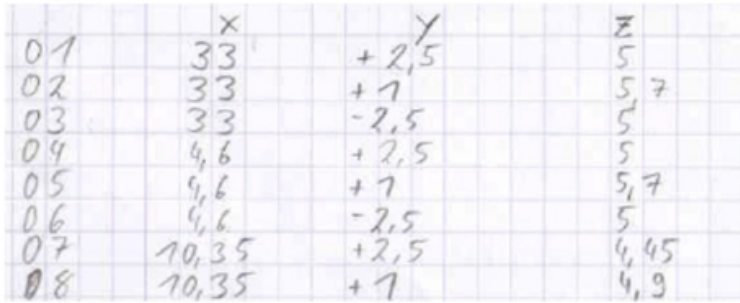

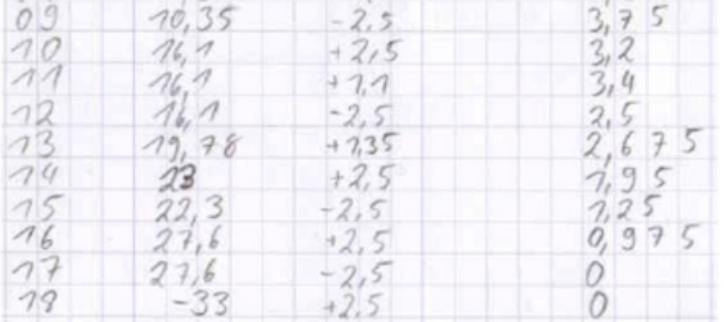

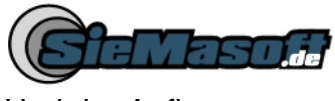

Und der Aufbau:

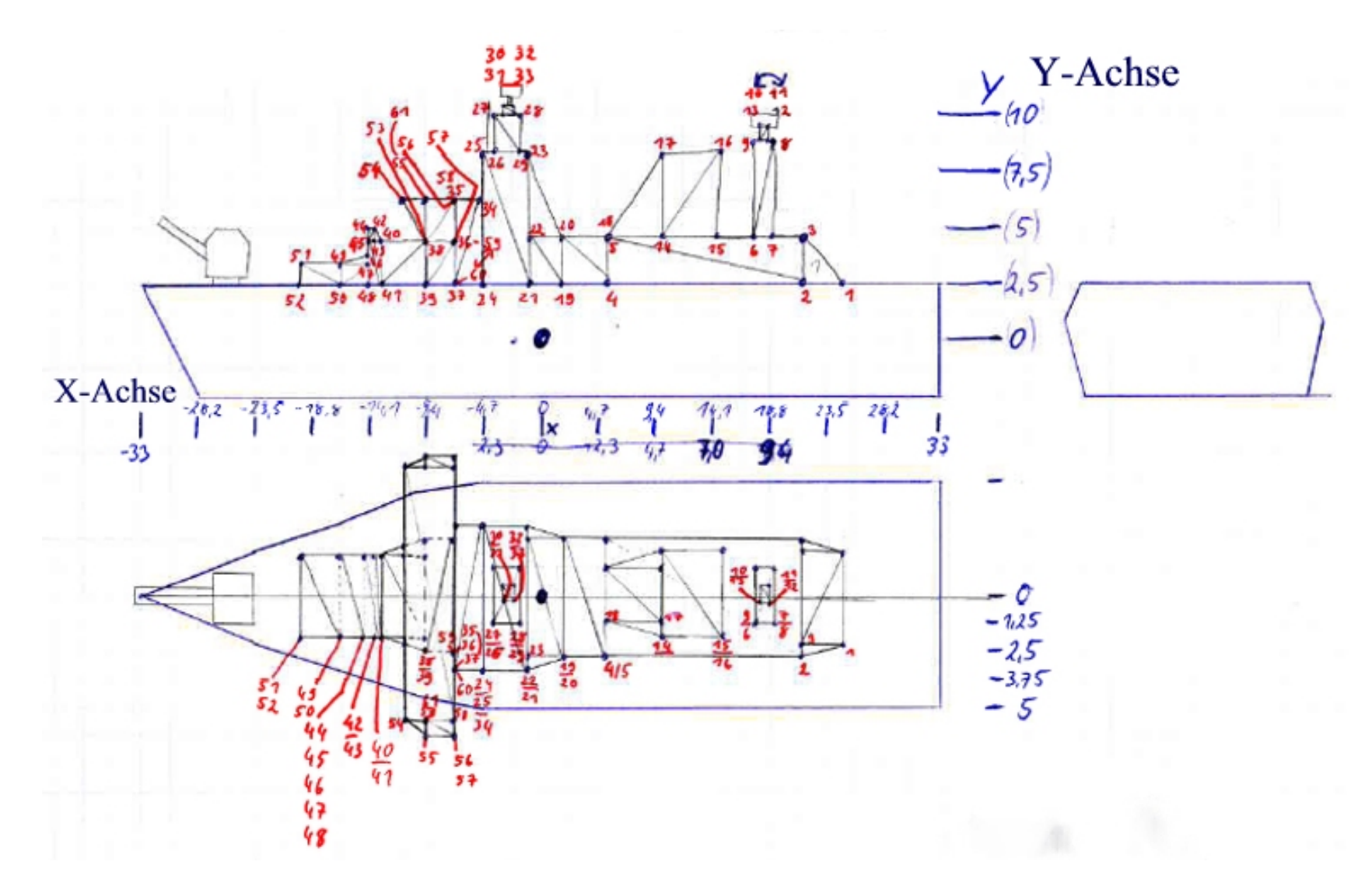

<span id="page-10-0"></span>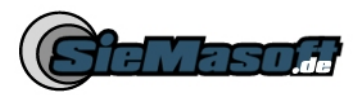

## *3.6. Zusammenfassung*

Zum Schluss noch eine kleine Zusammenfassung wie Sie am besten vorgehen, um ein 3D Objekt zu erstellen.

- Jede der 4 Seiten des Objektes Skizzieren
- In jeder Skizze den Mittelpunkt einzeichnen
- Die Flächen des Objektes in Dreiecke aufteilen
- Eine X- und Y-Achse mit Skalierung in die Zeichnung einbringen
- X- und Y-Werte der Eckpunkte ablesen und in die Datenbank schreiben
- ID des aufgeschriebenen Eckpunktes in der Skizze notieren
- IDs der Eckpunkte in die Dreiecke Tabelle übertragen
- Fertig

Ein gutes Beispiel hierfür ist das Schiff. Dieses habe ich nach diesen Punkten erstellt, wie Sie es auch auf den Zeichnungen weiter vorn sehen können.

Sie sollten die Anleitung mehrfach lesen und mal eine Nacht drüber schlafen, um wirklich alles zu verstehen.

Sollten Sie dennoch fragen haben stehe ich Ihnen gern zur Verfügung. Mail: [Info@SieMaSoft.de](mailto:Info@SieMaSoft.de) Kontaktformular: <http://www.siemasoft.de/kontakt.html>